**Using your Audials Mediaraptor 12**

## **Contents**

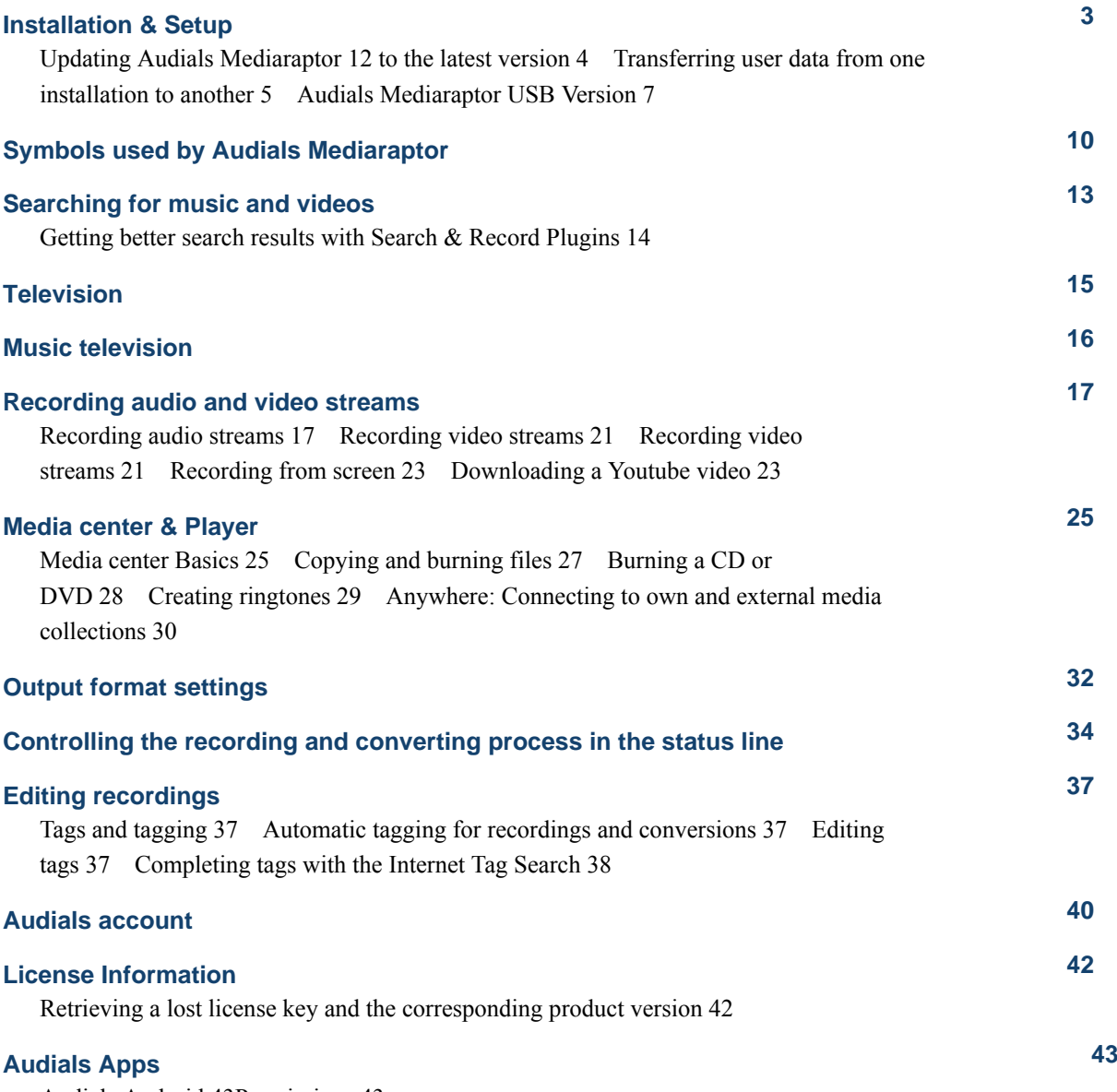

[Audials Android](#page-42-1) 4[3Permissions](#page-42-2) 43

# <span id="page-2-0"></span>Installation & Setup

Installing, updating and upgrading Audials Mediaraptor.

## FAQs about installing Audials Mediaraptor

Answers to the most frequently asked questions relating to installing Audials Mediaraptor.

*Can I install and use my product on several computers?*

Yes, you can install your product on up to 3 computers using only one license key.

**Restriction:** It is not possible to run your product with the same license key on several computers *at the same time*.

*Where can I download older product versions?*

You can find all older versions linked for download in the support forum: [Version History.](http://audials.com/forum/index.php?page=Thread&threadID=12227)

*What are the system requirements?*

The system requirements are listed on the [product download page](http://audials.com/en/audials/support-faq-license-problems-software-forum/software_downloads.html#Limits).

*When installing, I get the error: "Overlapped I/O operation in progress." What gives?*

This problem is caused by the Windows update package KB2918614 from Microsoft, which was released on August 12th, 2014.

To solve this error

- **1.** Create a new local Windows account with administrator privileges.
- **2.** Sign in to the new account, and install *Audials Mediaraptor*.

After the installation, you can use *Audials Mediaraptor* also with your normal Windows account.

# <span id="page-3-0"></span>Updating Audials Mediaraptor 12 to the latest version

If you encounter problems or errors with Audials Mediaraptor 12, you should make sure you have the latest version of the software installed.

Make sure your PC is up to date.

*Updates* are minor patches, provided to fix bugs and to improve the usability of products.

Updates only override internal program files. All your personal settings, output files etc., will be preserved.

**Note:** Updates within the same major version number are free. Example: If you bought Audials Mediaraptor version 12, updates to any version 12.x are offered for free.

To check which version you have installed

**1.** Start Audials Mediaraptor and open **Options** > **General**. Under group **Product activation**, click **About Audials 12...**.

The displayed About Dialog shows name and version number of your installed product on the first line.

**2.** Compare your installed product's version number to the latest available version's number.

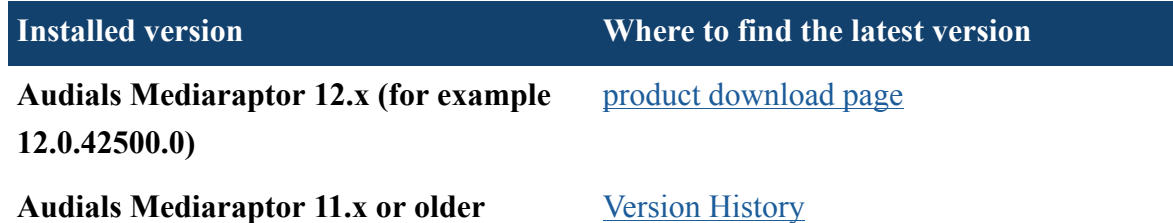

**Note:** If both numbers are equal, you don't need to update. You are already running the latest version.

To update Audials Mediaraptor to the latest available version, if both numbers are not equal

- **3.** Exit Audials Mediaraptor.
- **4.** Download the setup file.
- **5.** Open the download folder. Double-click the symbol of the setup file Audials\_Mediaraptor-Setup.exe to launch the installation procedure.
- **6.** Select **Standard installation**, then click **Install**.Follow the instructions through the installation procedure. This may take a few minutes. Please wait.

You are now running the latest version of Audials Mediaraptor.

# <span id="page-4-0"></span>Transferring user data from one installation to another

When for example upgrading from Audials 11 to Audials 12, or when moving Audials to another PC, certain user data such as your radio favorites, subscribed podcasts, playlists and storage settings, can be transferred to the new installation.

Audials 11 and Audials 12 can be installed on one PC without interfering with each other. It is recommended to keep Audials 11 installed at least until you have successfully transferred all user data.

Installing Audials 11 and Audials 12 side-by-side has the following advantages:

- You can easily install and test the demo version of Audials 12 to see how it works for you, while still keeping your Audials 11 installation intact.
- You can continue to use both versions 11 and 12 on the same PC, as long as you want.

#### **Important:**

The following is strongly recommended to maximize the chance to transfer your user data, in any situation, even a re-installation after a hard-drive failure.

**Keep the old version installed, and install** Uninstall the old version only after all your **the new version side-by-side, on the same** user data is correctly transferred. **PC.**

**Sign up for an** *Audials account* **and keep your installation signed in, always.**

Even if you install the software on another PC, or the old installation is lost for example due to a hard drive crash, a great part of your user data can be transferred via *Audials account*. Additionally, the *Audials account* lets you connect and transfer user data also to your other devices, such as a smartphone.

<span id="page-5-0"></span>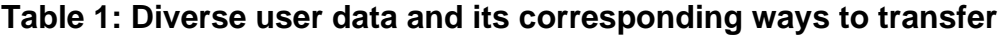

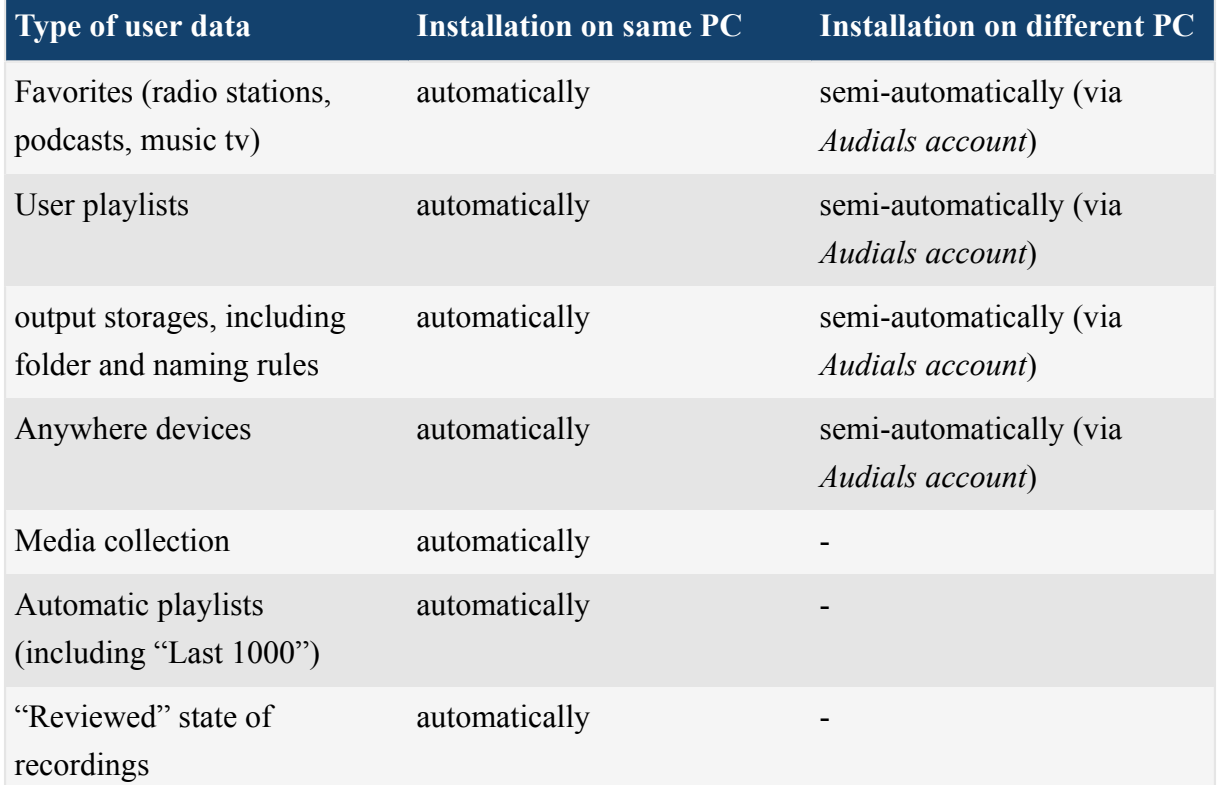

#### **FAQs about Upgrading**

*Why use an Audials account if all my data was transferred automatically, during installation?* Even if you install the software on another PC, or the old installation is lost for example due to a hard drive crash, a great part of your user data can be transferred via *Audials account*. Additionally, the *Audials account* lets you connect and transfer user data also to your other devices, such as a smartphone.

*My old installation is already uninstalled, or lost due to for example a hard-drive issue. Can I get my old user data back?*

Only if you had been signed in to your Account, with your old installation. The procedure equals the one listed in [Table 1: Diverse user data and its corresponding ways to transfer](#page-5-0) on page 6, under "installation on a different PC"

## Upgrading from Audials 11 to Audials 12

Upgrade from Audials 11 to Audials 12 and transfer your user data, such as your radio favorites, subscribed podcasts, playlists and storage settings.

- **1.** If Audials 12 is already installed and running, close it. Start Audials 11.
- **2.** Sign in to your *Audials account* with Audials 11.

If you don't have an account yet, you can sign up now.

- **3.** Export all data marked as "manually (export, import)" in [Table 1: Diverse user data and its](#page-5-0) [corresponding ways to transfer](#page-5-0) on page 6.
- **4.** Close Audials 11.
- **5.** If you haven't done so already, download and install Audials 12.

You can now begin to transfer data into Audials 12:

- **6.** Start Audials 12.
- **7.** Sign in to your *Audials account* with Audials 12. All data marked with "semi-automatically (via *Audials account*)" in [Table 1: Diverse user](#page-5-0) [data and its corresponding ways to transfer](#page-5-0) on page 6 now becomes available.
- **8.** Import all data marked as "manually (export, import)" in [Table 1: Diverse user data and its](#page-5-0) [corresponding ways to transfer](#page-5-0) on page 6.

All available user data is now transferred to Audials 12.

# <span id="page-6-0"></span>Audials Mediaraptor USB Version

You can install Audials Mediaraptor to a USB device, e.g. a USB stick, a USB hard disk or a mobile phone. This way, you can take Audials Mediaraptor with you wherever you go.

Audials Mediaraptor USB stores all its working data on that USB device, including all recordings and conversions. Simply connect the USB device to any Windows PC, e.g. your friend's computer or your computer at work. Audials Mediaraptor USB starts automatically and works without having to actually install the software on that computer.

### **Installing Audials Mediaraptor to a USB device**

The regular product setup contains an option to install Audials Mediaraptor to a USB device.

- **1.** Download the setup file.
- **2.** Connect the USB device to your computer.
- **3.** Open the download folder. Double-click the symbol of the setup file Audials Mediaraptor-Setup.exe to launch the installation procedure.
- **4.** Select *Installation for Experts* and click **Next >**.
- **5.** In step **"Select installation type"**, select **USB** and choose your USB device from the list of connected devices.
- **6.** Click **Install**. Follow the instructions through the installation procedure. This may take a few minutes. Please wait.

**Restriction:** Do not disconnect the USB device during installation and execution of the USB version.

### **Working with Audials Mediaraptor USB**

To run the USB version on a computer: Plugin your USB device to the computer. Audials Mediaraptor starts automatically.

**Note:** Windows 7 users: Open the device folder and excute Start Audials Mediaraptor.exe manually.

Notice the small symbol as part of the product logo which indicates you are running Audials Mediaraptor USB.

#### **Note:**

- Do not disconnect the USB device during installation and execution of the USB version.
- The first time you run the USB version with a computer, a driver setup may be necessary. It runs automatically. Follow the given instructions.

• The performance of the USB version strongly depends on the speed of your USB connection, cable and device.

# <span id="page-9-0"></span>Symbols used by Audials Mediaraptor

This topic lists important symbols used by Audials Mediaraptor and explains their meaning.

#### **What are icons?**

Small pictures or symbols on the user interface are called *icons*.

Icons can represent functions, features or content.

See more symbols ...

#### **General symbols used throughout Audials Mediaraptor**

### **Table 2: General symbols used throughout Audials Mediaraptor. See more symbols ...**

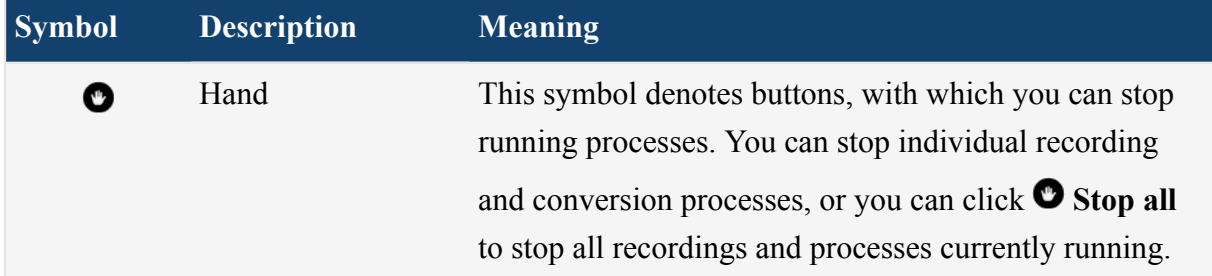

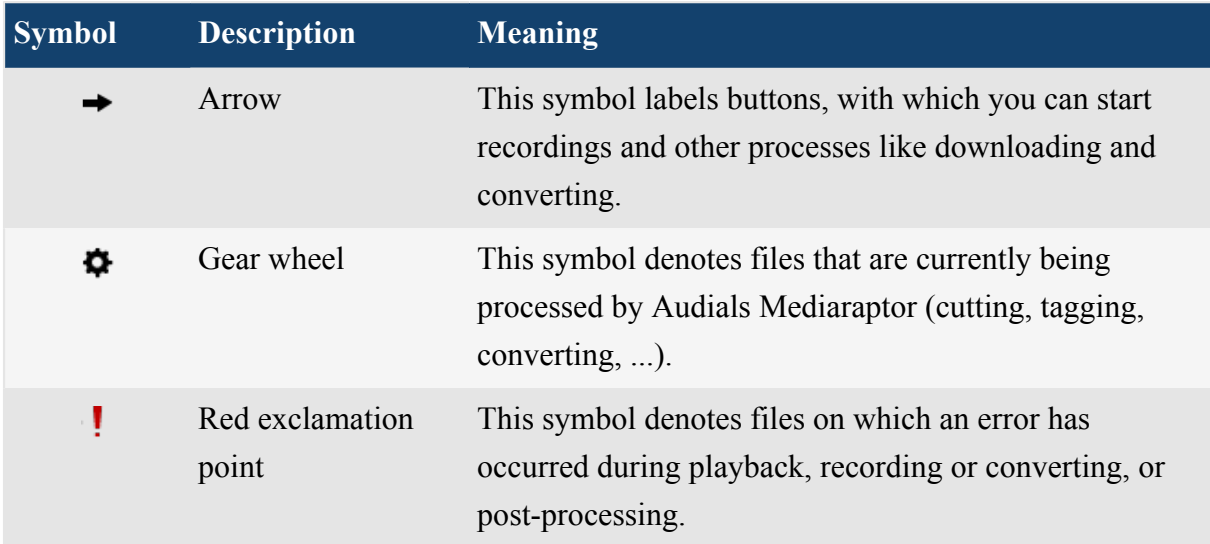

## **Symbols for Music search**

#### **Table 3: Symbols for Music search. See more symbols ...**

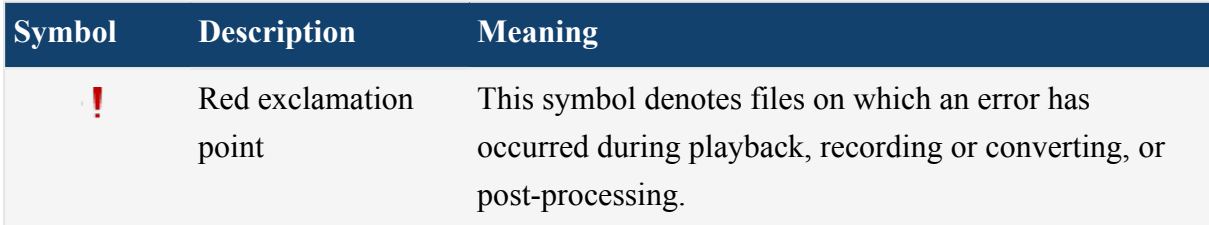

### **Symbols used for Podcasts**

**Table 4: Symbols used for Podcasts. See more symbols ...**

## **Symbols used in Media center**

#### **Table 5: Symbols used in Media center. See more symbols ...**

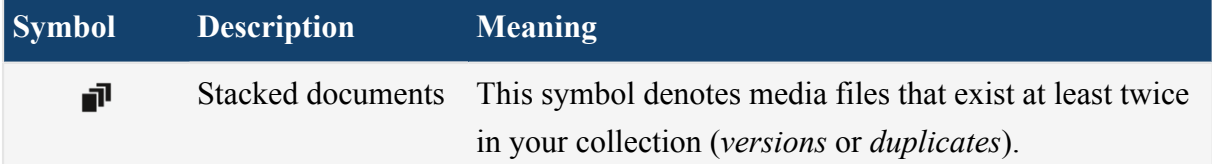

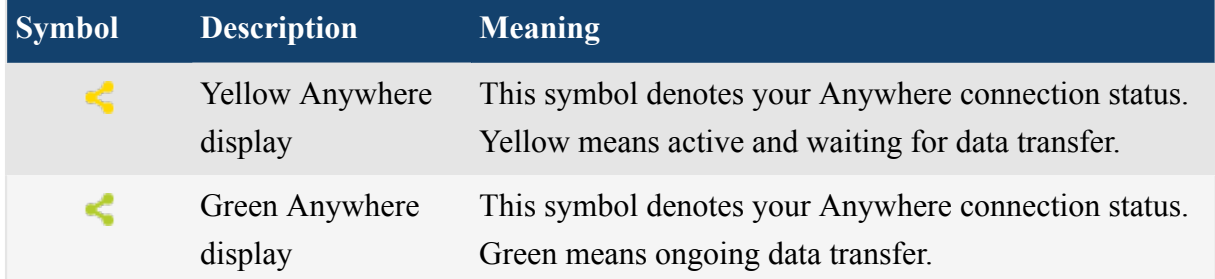

## **Symbol is not in this list?**

The symbol you seek explanation for is not in this list? .

# <span id="page-12-0"></span>Searching for music and videos

Find songs and music videos on the Internet to listen to or download them.

#### **The Music Universe: Explore more music**

Click  $\rightarrow$  to access the Music Universe, which helps you to find more music you might like.

The Music Universe shows a network of similar artists. Thick relationship lines mark similar artists and the size of a picture indicates the popularity of an artist.

You can decide whether to display more similar or more popular artists.

Browse through the Music Universe or pin an artist to keep it in the center of the Music Universe.

#### **Symbols for Music search**

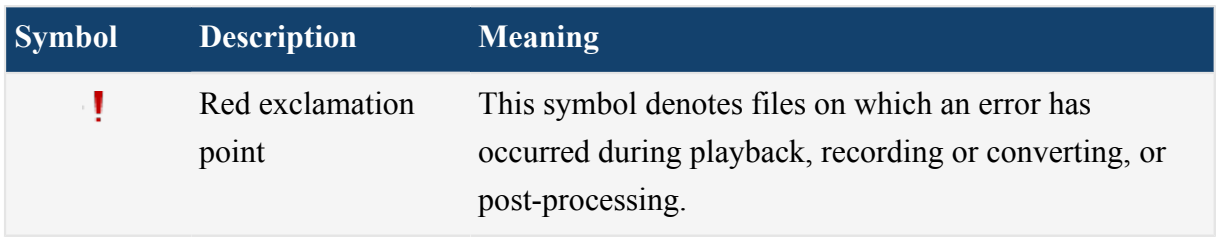

#### **Table 6: Symbols for Music search. See more symbols ...**

# <span id="page-13-0"></span>Getting better search results with Search & Record Plugins

Plugins make new music community websites and video portals available. Plugins help you to get better results when searching for music and videos.

**Note:** Certain sites may host copy-protected media. Please make sure you have the rights to record media files from these sites.

- To edit your plugin configuration
- **1.** In the *navigation*, click **Music search**.
- **2.** Click **Sources**.

# <span id="page-14-0"></span>Television

Find, watch and record the latest episodes of your favorite TV show.

**Restriction:** The **Television** view is only available in the German version of Audials Mediaraptor.

# <span id="page-15-0"></span>**Music television**

Watch Music Television to watch the latest music videos.

### **Watch music television**

- Double-click a station to watch the live stream.
- Or click  $\bullet$  to add a station manually which is not yet in the station list.

# <span id="page-16-0"></span>Recording audio and video streams

*Streaming media* is transferred to your computer while you are listening/watching, but it is not saved. Audials Mediaraptor offers you a legal way of saving streamed content to your computer.

With Audials Mediaraptor, you can record music, TV shows, movies, and basically all audio and video streams delivered from streaming services and websites.

# <span id="page-16-1"></span>Recording audio streams

With Audials Mediaraptor's **Save music** view, you can record music from audio streaming services and websites.

- **1.** In the *navigation*, click **Save music**.
- **2.** Optional: Set the *[output format](#page-31-0)* to **Universal (MP3/MP4)**.
- **3.** Click  $\sigma$  **Audio/ Music recording**  $\bullet$  and select a recording tool or website or source to record from.
	- Click the source quickstart option you want to record from, for example **Spotify** .
	- If none of the quickstart options fits, click **Select recording tool >** and choose the tool that seems best suitable to you. In case of doubt, try the tools from top to bottom.

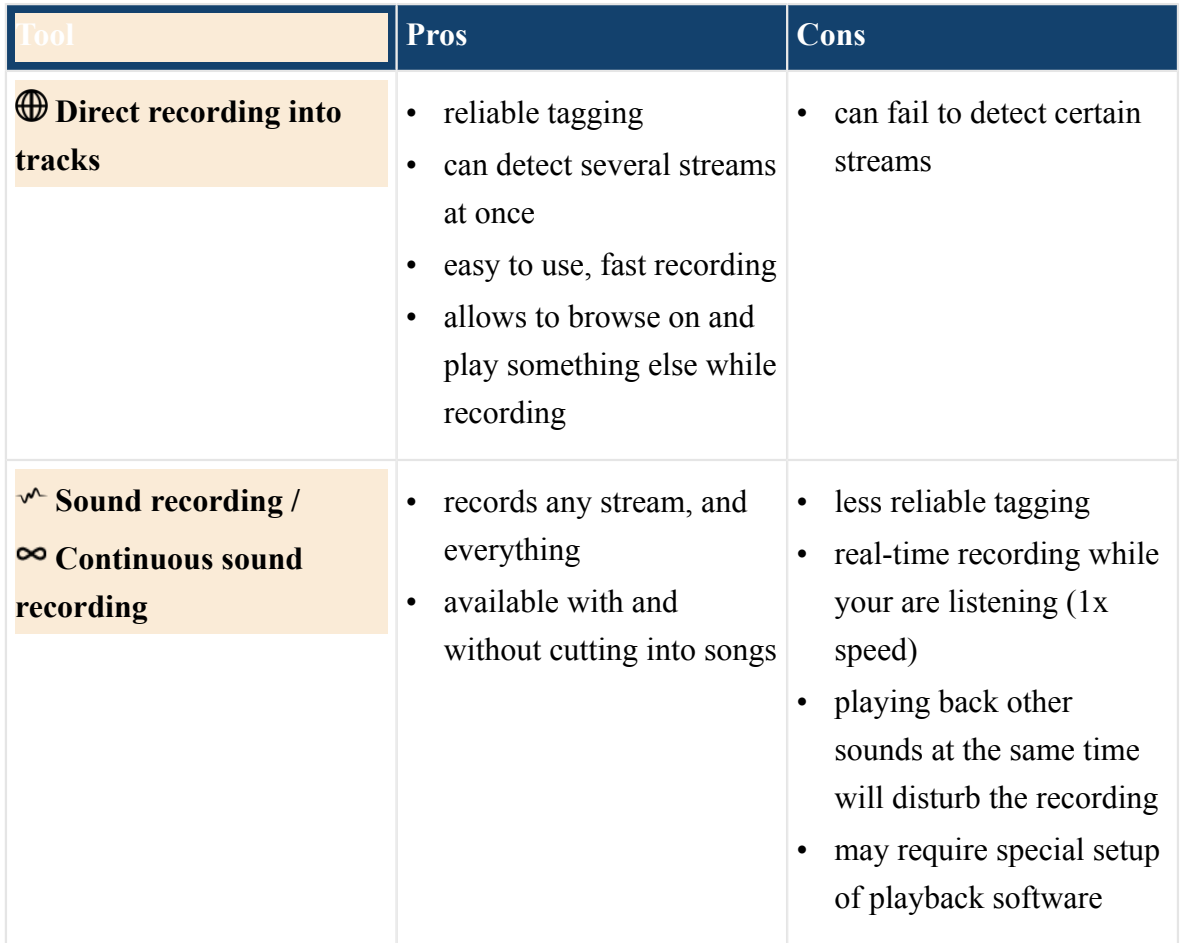

#### **Figure 1: Pros and Cons of each recording tool**

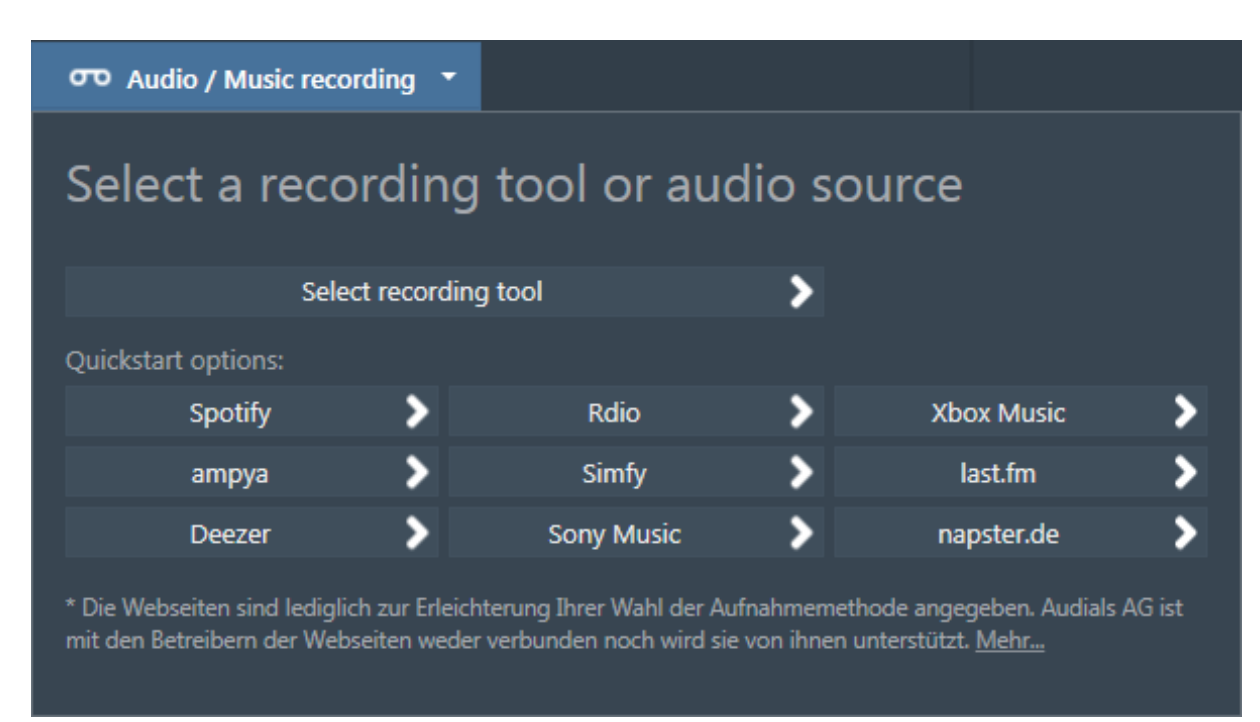

**Figure 2: The Save Music dropdown menu**

**4.** Follow the instructions given by the recording tool displays. As soon as Audials Mediaraptor is ready for recording, start playing back the content you would like to record.

For  $\sqrt{\ }$  Sound recording /  $\infty$  Continuous sound recording: Prepare the program you want to record from (for example Spotify):

- Set playback volume to 100%.
- If the program offers options for *gapless playback* or *crossfading*, make sure to deactivate both options. You can usually find the options in **Edit** > **Preferences...** > **Playback**.
- To avoid recording sound from other programs, exit these programs (for example messenger programs, other media players, ...).

All detected files are listed in the **Save music** view and, depending on the recording tool and your settings, automatically saved on your computer and listed in the **Player** after a while.

#### **FAQs about recording audio streams**

*The recommended tool doesn't detect the file I want to record. What gives?*

Try to record using the tools  $\sqrt{\ }$  Sound recording /  $\infty$  Continuous sound recording.

## Muting the recording

With the brand new mute option, you can now record audio streams from music services from the background. Audials Mediaraptor registers the audio stream from websites or players and records them in the background without bothering you.

**Restriction:** The mute option is only available for  $\sqrt{\ }$  Sound recording /  $\infty$  Continuous sound recording.

<span id="page-19-0"></span>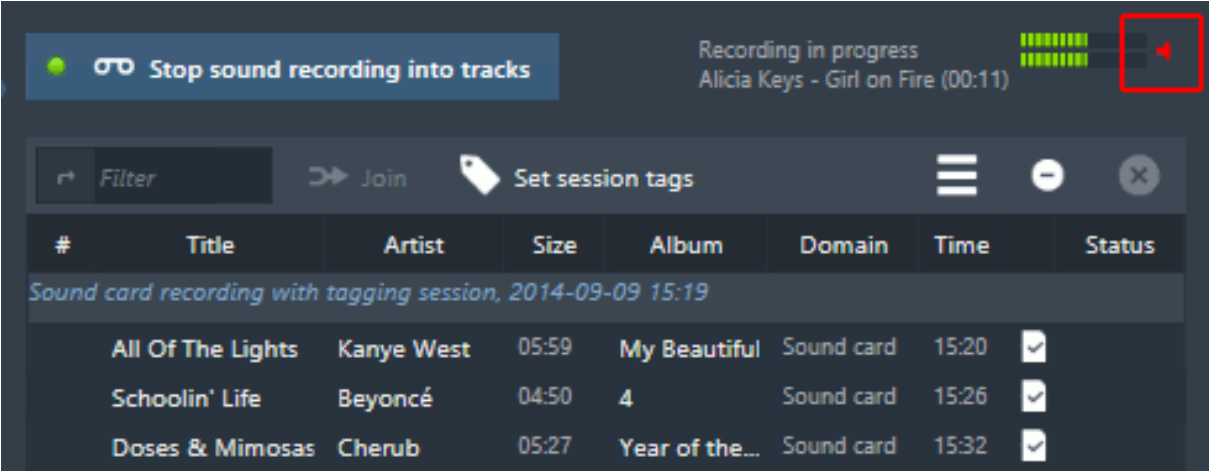

#### **Figure 3: The mute option**

While the recording is running, click the speaker symbol in the upper right of the **Save music** view to mute the recording (compare [Figure 3: The mute option](#page-19-0) on page 20). Click again to unmute.

## Recognizing and suppressing ads

Many music services play short advertisement and teasers between songs. Audials Mediaraptor recognizes such ads and highlights them. Optionally, you can avoid saving the ads to your media collection.

| ÷                                                        | <b>Filtern</b>                         | >> Zusammenfügen    |       | Tags festlegen |               |                |     | ×               |
|----------------------------------------------------------|----------------------------------------|---------------------|-------|----------------|---------------|----------------|-----|-----------------|
| Nr                                                       | <b>Titel</b>                           | Künstler            |       | Größe Album    | Quelle        | <b>Uhrzeit</b> |     | <b>Status</b>   |
| "Tonaufnahme mit Liedtrennung"-Session, 2014-08-15 12:28 |                                        |                     |       |                |               |                |     |                 |
|                                                          | Prayer In C - Robin Sch                | Lilly Wood and      | 05:20 |                | Soundka       | 12:30          | ∣√  |                 |
|                                                          | Lovers on the Sun (feat                | <b>David Guetta</b> | 03:22 | Lover.         | Soundka       | 12:38          | ↵   |                 |
|                                                          | Wiggle (feat. Snoop Do Jason Derulo    |                     | 03:12 | <b>Tattor</b>  | Soundka 12:41 |                | ∣√  |                 |
|                                                          | <b>Reise Dich interessant</b>          | Expedia.de          | 00:19 |                | Soundka 12:44 |                |     | <b>Vorladen</b> |
|                                                          | Rather Be (feat. Jess Gl.              | <b>Clean Bandit</b> | 03:45 | New            | Soundka       | 12:45          | √   |                 |
|                                                          | Gecko (Overdrive) - Ra. Oliver Heldens |                     | 02:45 |                | Soundka       | 12:49          | ↵   |                 |
|                                                          | Don't                                  | <b>Ed Sheeran</b>   | 03:36 | x              | Soundka 12:51 |                | ∣√  |                 |
|                                                          | <b>Boom Clap</b>                       | Charli XCX          | 02:46 | <b>Boom</b>    | Soundka       | 12:55          | ∣√  |                 |
|                                                          | Opel Umpark-Wochen                     | Nach nur eine       | 00:11 |                | Soundka       | 12:58          |     | Vorladen        |
|                                                          | Am I Wrong                             | Nico & Vinz         | 04:04 |                | Soundka       | 12:58          | E o | Tagging         |
|                                                          | A Sky Full Of Stars                    | Coldplay            |       |                | Soundka       | 13:02          |     | 00:29           |

**Figure 4: Ads highlighted in light red text color.**

To change the settings for highlighting and avoiding ads, click  $\equiv$  in the recording list toolbar.

## <span id="page-20-0"></span>Recording video streams

With Audials Mediaraptor's **Save video** view, you can record TV shows and series, films and movies, and basically any video from streaming services and websites.

### <span id="page-20-1"></span>Recording video streams

With Audials Mediaraptor's **Save video** view, you can record TV shows and series, films and movies, and basically any video from streaming services and websites.

- **1.** In the *navigation*, click **Save video**.
- **2.** Optional: Set the *[output format](#page-31-0)* to **Universal (MP3/MP4)**.
- **3.** Click  $\bullet$  Video recording  $\bullet$  and select a recording tool or website or source to record from.
	- Click the source quickstart option you want to record from, for example **Netflix** .
	- If none of the quickstart options fits, click **Select recording tool >** and choose the tool that seems best suitable to you. In case of doubt, try the tools from top to bottom.

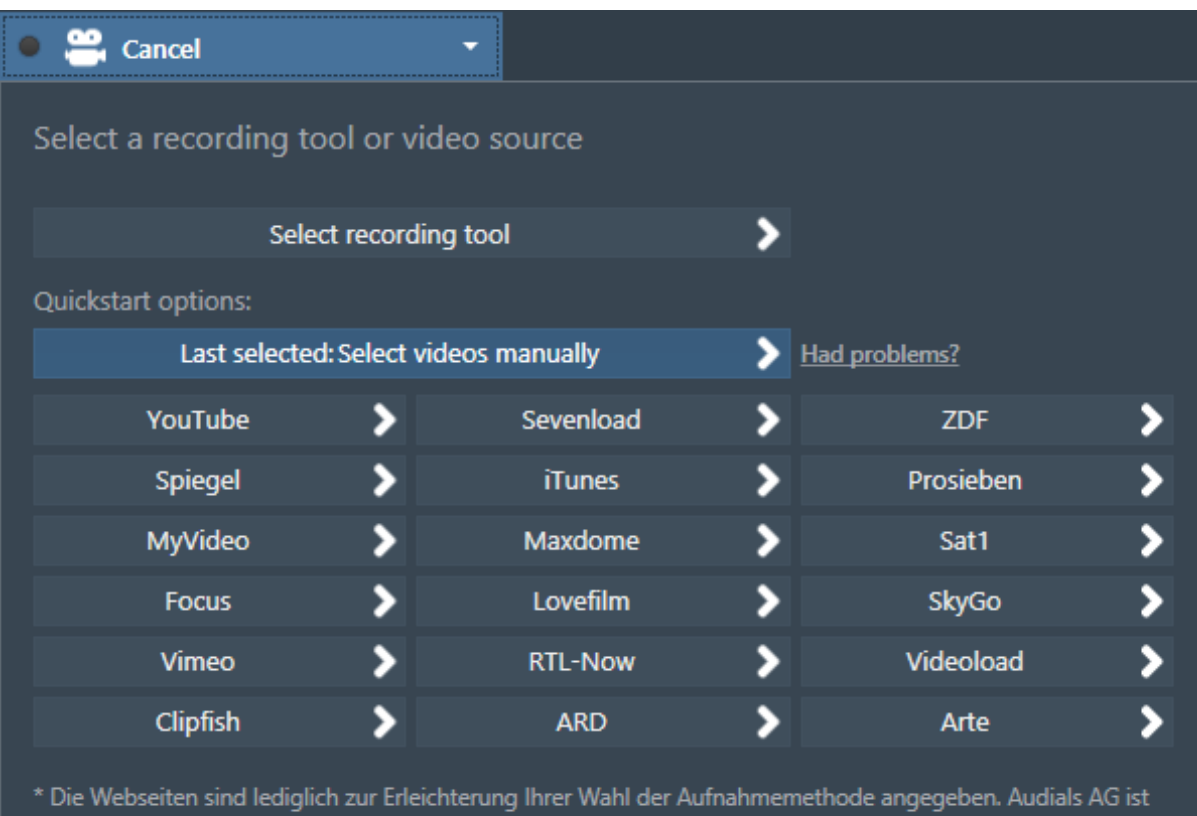

#### **Figure 5: The Save Video dropdown menu**

**4.** Follow the instructions given by the recording tool displays.

#### **Tip:**

- Audials Mediaraptor records the language that is played back.
- Audials Mediaraptor records the video resolution that is played back. Many sources automatically switch to a higher resolution when enlarging the video window. Other sources offer an option or setting for selecting the resolution.

mit den Betreibern der Webseiten weder verbunden noch wird sie von ihnen unterstützt. <u>Mehr...</u>

- You can watch the video while it is recording. You can watch it in full screen to maximize recording quality. If you experience performance issues, reduce the video window size.
- If you don't want to watch while recording, you can switch off the monitor and your speakers.

The recording is finished as soon as Audials Mediaraptor indicates so, and/or shortly after the video has finished playing.

All detected files are listed in the **Save video** view and, depending on the recording tool and your settings, automatically saved on your computer and listed in the **Player** after a while.

## <span id="page-22-0"></span>**■** Recording from screen

Some videos cannot be detected automatically. In this case you can record the video with the **Record from screen** function.

The **Record from screen** function records everything you see and hear. That means, for example, that the controls of the video player will be recorded whenever they are visible. Also, incidental noises, such as those from a chat program, will also be recorded.

**Important:** Close other programms during the recording process to avoid disruptions.

- **1.** In the *navigation*, click **Save video**.
- **2.** Optional: Set the *[output format](#page-31-0)* to **Universal (MP3/MP4)**.
- **3.** Click **W** Video recording  $\blacktriangledown$ , then click Select recording tool  $\blacktriangleright$ , and then click  $\blacktriangledown$ **Record from screen, manual mode**. A small window with controls and information for detecting the recording area and starting the recording is displayed.
- **4.** Play back the desired video in your web browser, and click **Detect**. Audials Mediaraptor detects the video area and marks it with a blue border.
- **5.** Pause the video, and rewind it to the beginning, or to the point you want the recording to start from, respectively.
- **6.** Click **Record**, and play back the video.

Audials Mediaraptor stops the recording automatically shortly after the video has finished playing. You can also stop the recording yourself, at any point.

## <span id="page-22-1"></span>Downloading a Youtube video

The easiest way to download a Youtube video is to copy  $\&$  paste the video link into Audials Mediaraptor, and have it downloaded.

- **1.** In the *navigation*, click **Save video**.
- **2.** Select a Youtube video.
- **3.** Copy the URL of the Youtube video from the adress bar of your browser.
- **4.** Click **the paste the link in the Paste a video URL** text box.
- 5. Click  $\rightarrow$

Audials Mediaraptor starts downloading the video.

# <span id="page-24-0"></span>Media center & Player

Manage your media collection and edit your media files. Play back your media files, and copy or burn media files to other devices and storages.

## <span id="page-24-1"></span>Media center Basics

The Media center displays your media collection in a well-organized way. You can easily explore and search your music. You can edit files and copy them to other devices.

#### **Your music collection**

The **Music** view arranges your music in the categories *Genre*, *Artist* and *Album*.

To customize how your music is being displayed, click **View** and change the settings according to your needs.

To find a media file, enter the name of the media file in the *Filter* text box. Double click the matching media file to play it.

#### **The Music Universe: Explore more music**

Click  $\rightarrow$  to access the Music Universe, which helps you to find more music you might like.

The Music Universe shows a network of similar artists. Thick relationship lines mark similar artists and the size of a picture indicates the popularity of an artist.

You can decide whether to display more similar or more popular artists.

Browse through the Music Universe or pin an artist to keep it in the center of the Music Universe.

#### **Symbols used in Media center**

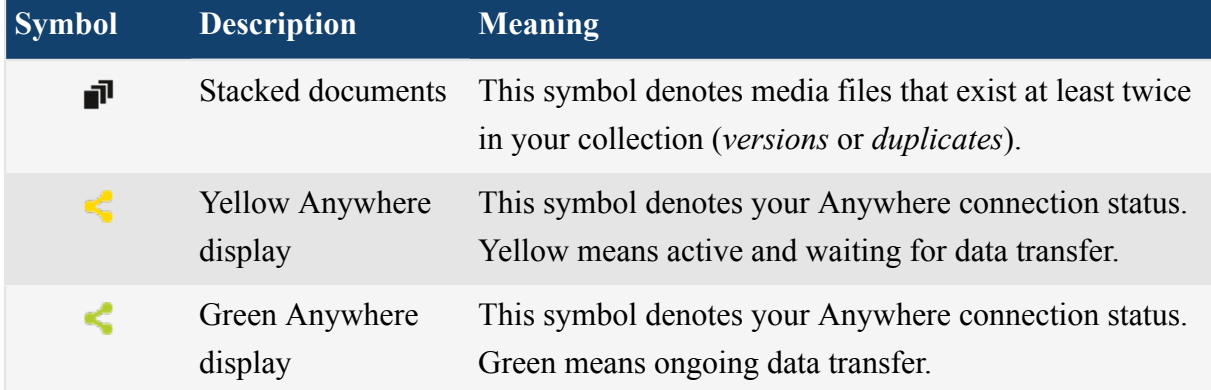

#### **Table 7: Symbols used in Media center. See more symbols ...**

## <span id="page-26-0"></span>Copying and burning files

Audials Mediaraptor offers import and export functionality to copy music and video files from your PC to external devices and storages, and vice versa. This includes USB devices, cloud storages, and also CD burners.

### **Exporting**

*Exporting* files means to copy or transfer them from your *standard storage*(usually your PC), to an *export storage* or device (for example a USB device, cloud storage, CD burner, ...).

Exporting can be done in the **Player**, as well as the **Media center** views.

The **Export storage** button on the top right, above the playlist, allows you to select a device or storage to copy files to.

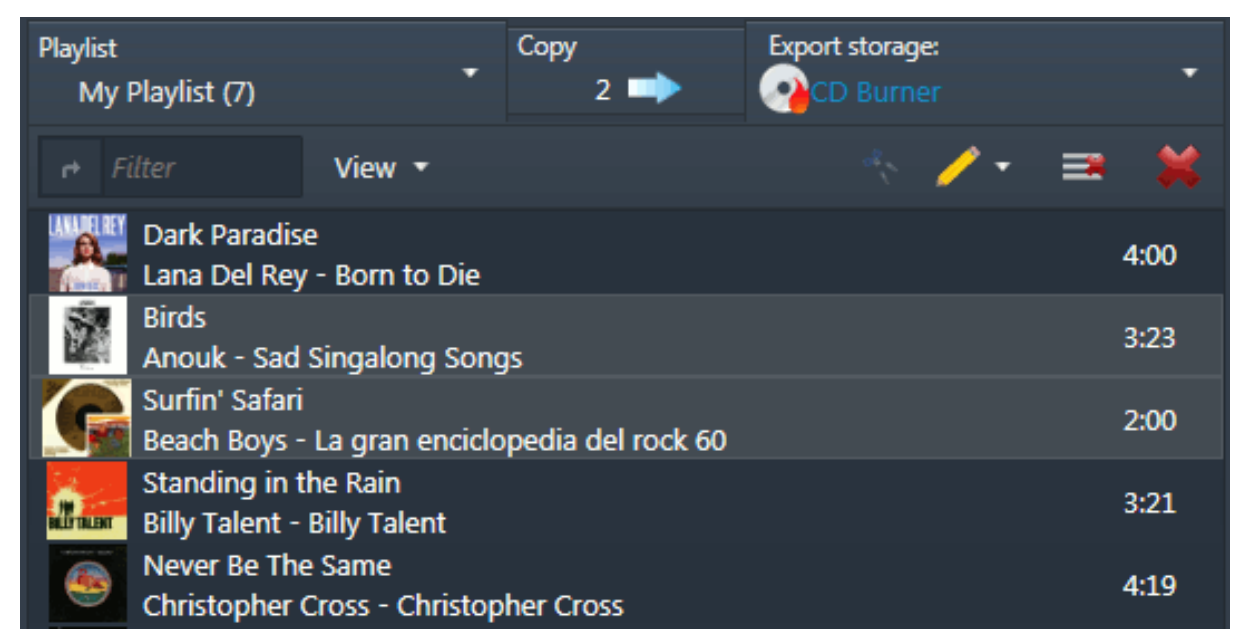

**Figure 6: Exporting in the Player**

#### **Importing**

*Importing* files means to copy or transfer them from another storage or device to your standard storage, which is usually your PC.

Importing can be done in the **Media center** views.

Note the **Standard storage** button on the left, the **Export storage** button on the right, and buttons for copying files to and fro in between.

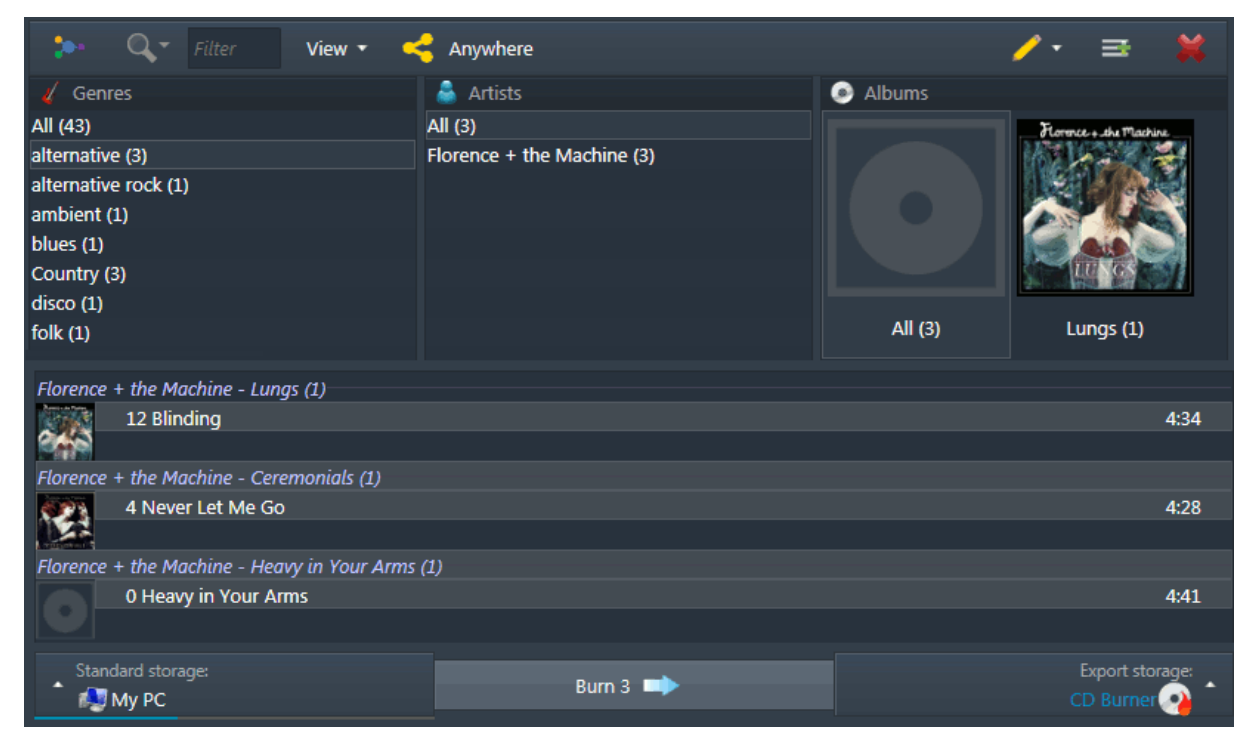

**Figure 7: Exporting and importing in the Media center views**

# <span id="page-27-0"></span>Burning a CD or DVD

Burn your media files on CDs or DVDs and create audio or data CDs (for example MP3 CDs).

- **1.** In the **Player** open the *Export storage:* dropdown menu and select **CD Burner**.
- **2.** Select the files you want to burn from the current playlist.
- **3.** Click **Copy t** to burn the selected files. The burning assistant opens. It will guide you through the burning process.
- **4.** Follow the instructions given by the burning assistant.

## Burning files which are not in the same playlist

You can also burn file sets which are not stored on the same playlist, but spread across your media collection.

- **1.** In the *navigation*, click **Music**.
- **2.** In the **Player** open the *Export storage:* dropdown menu and select **CD Burner**.
- **3.** In the **Player** open the *Playlist* dropdown menu and click  $\bullet$  New. Audials Mediaraptor creates a new empty playlist.
- **4.** Browse your collection and add all media files you would like burn the new empty playlist.

**Note:** You don't need to mind the order of the files on the playlist. The order of the files on the CD can be set during the burning process.

- **5.** In the playlist, click one file and press Ctrl+A to select all files on the playlist.
- **6.** Click **Copy t** to burn the selected files. The burning assistant opens. It will guide you through the burning process.
- **7.** Follow the instructions given by the burning assistant.

# <span id="page-28-0"></span>Creating ringtones

Create ringtones from MP3 songs for your mobile phone.

Your mobile phone must support one of the following formats: WAV, MP3, WMA, WMV, OGG

The maximum length for a ringtone is 30 seconds.

- **1.** Above the **Player**, from the *Export storage* menu, select **Ringtone creator**.
- **2.** Select a song from the current playlist, and click **Copy** . Audials Mediaraptor processes the song. The marked area indicates the ringtone.
- **3.** Drag the marked area to adjust its position.
- **4.** Drag the borders of the marked area to trim the ringtone.
- **5.** You can playback your selection to test the ringtone.

**6.** Click **Continue with step 3...**, and follow the instructions to upload your ringtone to your mobile phone.

## <span id="page-29-0"></span>Anywhere: Connecting to own and external media collections

With Audials *Anywhere* your media collection is available anywhere: Access your media collection on-the-go (e.g. with your smartphone).

#### **What is Audials-Anywhere?**

You can use *Anywhere* to:

• Make your media collection available to all your devices so that you have the possibility to access your media collection on-the-go (for example with your smartphone).

### **Prerequisites for the exchange of media files with an external device**

- You have an *[Audials Account](#page-39-0)*
- You are signed in on both devices with the same Audials-Account
- Both devices are on and connected to the Internet
- An Audials-program currently runs on both devices

**Note:** You can install the free version Audials Light on other computers to use Anywhere features.

## **LED Display for Anywhere**

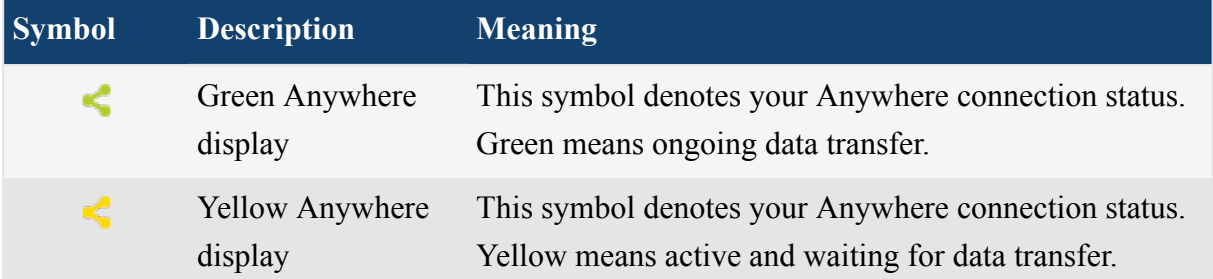

### **FAQs about Audials Anywhere**

*Where can I see and edit all my Anywhere-connections?*

In any media center view choose **Anywhere** > **Manage anywhere connections...** to see and edit all your Anywhere-connections.

# <span id="page-31-0"></span>Output format settings

Set one universal output format for all your recordings.

Depending on what you want to do with your media files, it can be helpful to have them in a certain file format.

Have all your recordings converted automatically to the desired file format by choosing a conversion profile or creating your own conversion profile with custom settings.

To set an output format

**1.** On the *status line* on the bottom of the Audials Mediaraptor window, click  $\bullet$  Format.

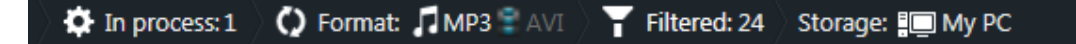

#### **Figure 8: The status line**

- **2.** Click **Convert and create all files in the format**.
- **3.** Select a conversion profile that suits the purpose of your recordings.

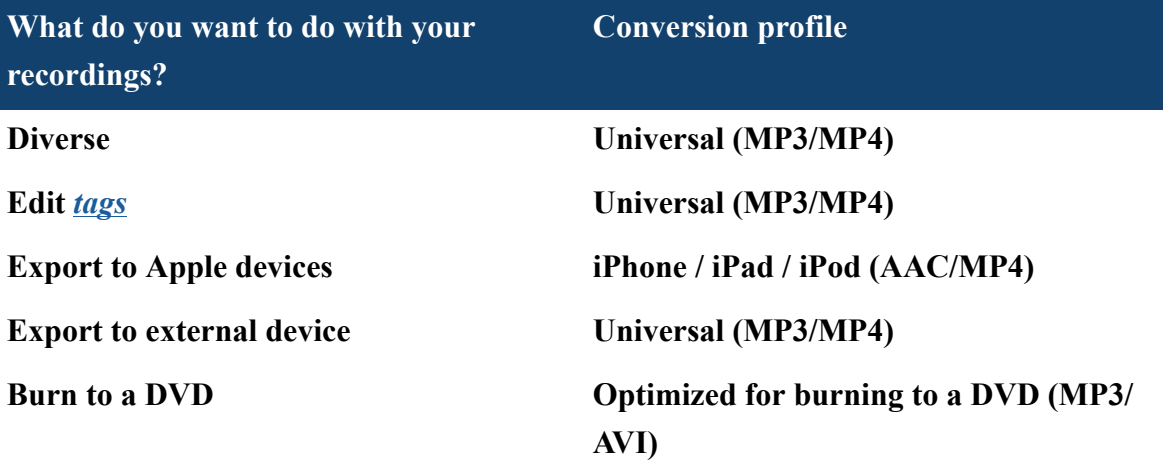

#### **Tip:**

The **Universal (MP3/MP4)** conversion profile is highly recommended as best universal choice for the needs of most users.

- This profile ensures the recordings can fully be edited, for example tagged and cut.
- This profile converts videos quickly and with a minimum of computer resources, using the *MPEG4 H264 Superfast* encoder.

**Restriction: Universal (MP3/MP4)** is not available in the demo version and Audials Light.

The selected conversion profile will be displayed in the status line below.

**4.** Click **OK**.

All recordings will be converted automatically according to the chosen conversion profile before they are saved.

## Custom settings

Customize a conversion profile to create an output format according to your needs.

**1.** On the *status line* on the bottom of the Audials Mediaraptor window, click  $\bullet$  Format.

```
C Format: TMP3 AVI Filtered: 24 Storage: IMY PC
\bullet In process: 1
```
**Figure 9: The status line**

- **2.** Click **Convert and create all files in the format**.
- **3.** Below the dropdown list of conversion profiles select custom formats for audio and video files.
- **4.** Click **Save** to save your settings as a new conversion profile and click **OK**.

All recordings will be converted automatically according to the chosen conversion profile before they are saved.

# <span id="page-33-0"></span>Controlling the recording and converting process in the status line

The status line provides information about ongoing recordings, and allows you to change output settings.

#### **Status line**

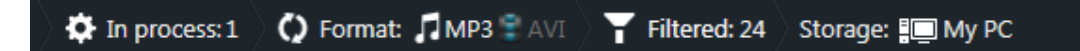

#### **Figure 10: The status line**

The status line is located at the bottom of each view. The status line shows:

- information about how many files are currently recorded and processed (summed-up for all views together)
- the current output formats
- the amount of filtered files
- access to your output folders

# **D** In process

The processing list lists all files that are currently recorded, converted or queued for processing.

The processing list allows you to see and control the processing of individual media files (for example start and stop recording, clean up the list, etc.).

Click  $\blacklozenge$  In process to expand the processing list.

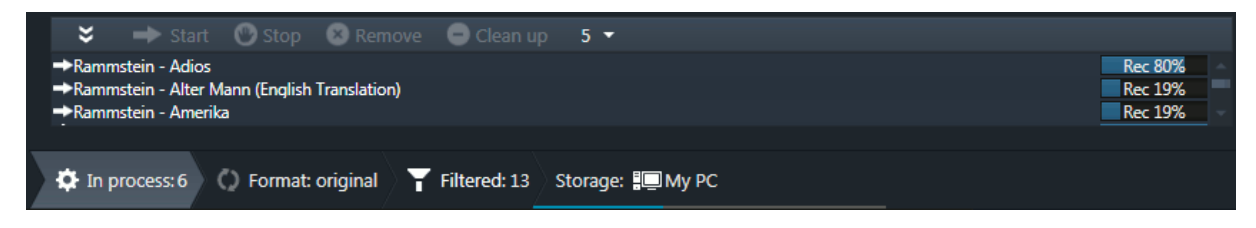

#### **Figure 11: Expanded processing list**

Click  $\leq$  to collapse the processing list.

# Format

Set one universal output format for all your recordings.

# **Storage**

You can set a custom standard storage. All recordings will be saved on the selected storage automatically.

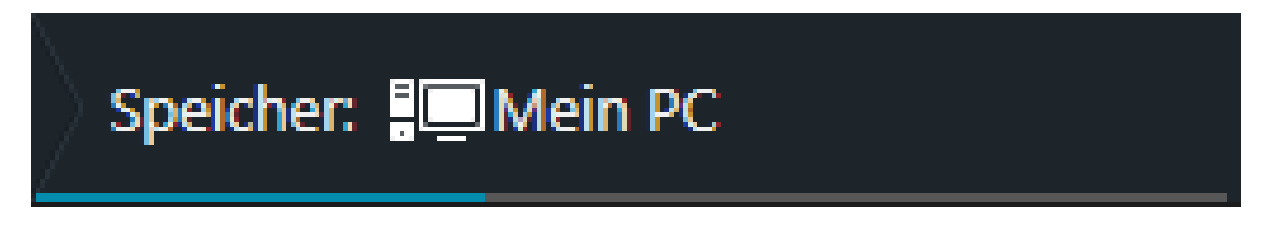

#### **Figure 12: Storage**

**Note:** Button unavailable? You can only change the standard storage when no recordings are currently running. Stop all recording processes and try again.

# <span id="page-36-0"></span>Editing recordings

All about editing media files.

# <span id="page-36-1"></span>Tags and tagging

Audials Mediaraptor adds *tags* to your recordings and conversions, and allows you to edit tags yourself.

## <span id="page-36-2"></span>Automatic tagging for recordings and conversions

By default, Audials Mediaraptor adds tags to all your new recordings and conversions.

To change settings for tagging

Click **Options**, and then click **Convert & Process**.

## <span id="page-36-3"></span>Editing tags

You can modify tags manually for individual files, for example to change the spelling of an album.

To edit one file in full detail

- **1.** Select the file that you want to edit.
- 2. Click **S**, and then click **Open Edit Tags dialog.**

To edit tags for several files at once

- **3.** Browse through your collection and select an arbitrary number of files.
- 4. Click **f** and then click **Edit Tags**.

All changes are displayed in orange text.

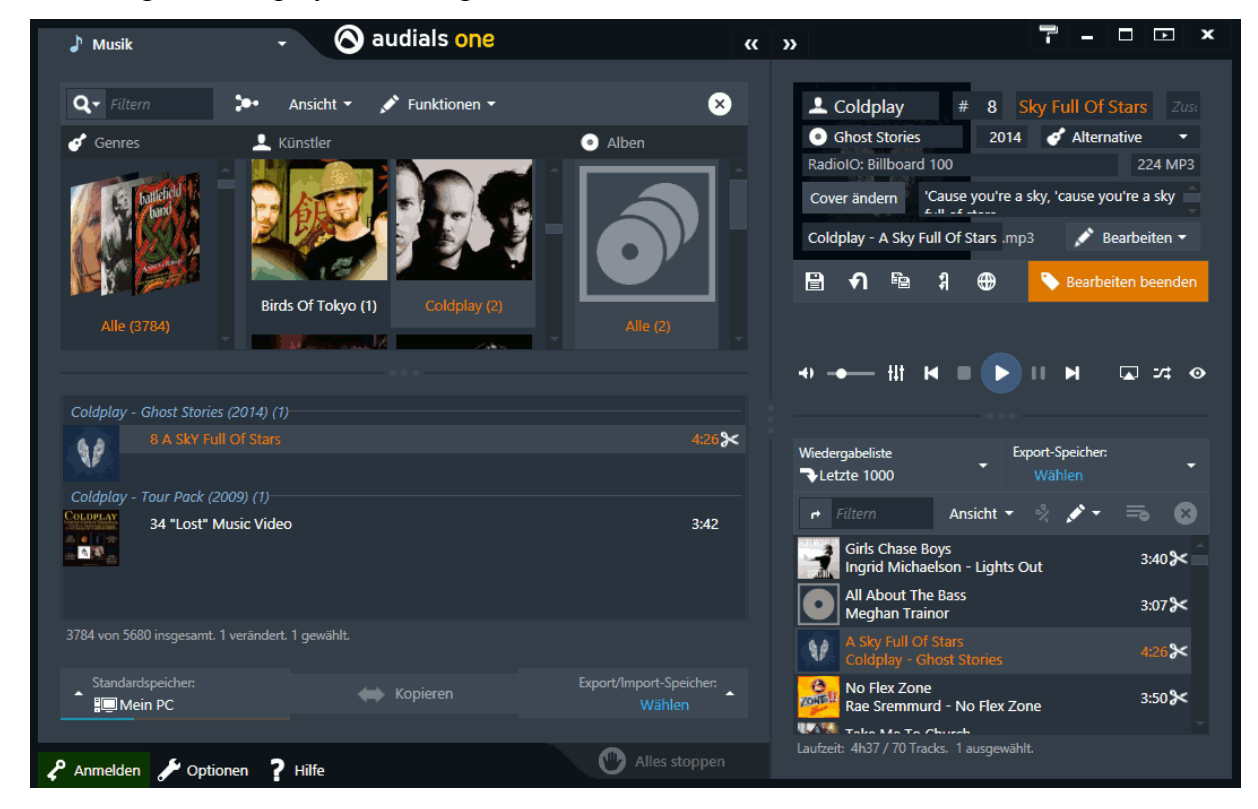

**Figure 13: Editing files for several files at once**

## <span id="page-37-0"></span>Completing tags with the Internet Tag Search

Audials Mediaraptor can complete the tags of songs in your collection.

**Tip:** When a media file has no useful tags whatsoever (for example *Unknown track*), first edit the artist and title, manually. Then, let Audials Mediaraptor complete the rest of the tags.

- **1.** In the *navigation*, click **Music**.
- **2.** Select all files that you want tags to be completed for.
- **3.** Click  $\bullet$  > **Tags from Internet** in the tool bar above the media list.

Audials Mediaraptor completes tags for all selected files. While the function is in operation, you cannot use other Audials Mediaraptor functions.

**Tip:** Since completing tags for large numbers of files can take awhile, it is recommended to tag large collections over night.

#### **4.** Click **Apply changes and switch to edit mode**.

All changes are highlighted in orange text. You can now edit files further, any finally save the changes.

# <span id="page-39-0"></span>Audials account

With your *Audials account*, not only can you sign in to the program, but also to the forum and Audials Community. An Audials account has lots of advantages.

Your Audials account is a joint account for Audials Mediaraptor, the forum and the community.

- Sign in to the Audials forum using your Audials account to find help for your product.
- Sign in to share wishlists with the Community.
- Sign in for easily sharing media files across your devices.
- If you are using Audials Mediaraptor on more than one computer, sign in using the same Audials account to automatically update your favorites on any computer.
- Enter your sign-in information when filling out the contact form to reach the technical support team via e-mail.

**Note:** If you already have an account for the Audials forum, you may simply use that account without having to create a new one.

### **FAQs about Audials accounts**

#### *Do I have to be signed in to use all the functions in Audials Mediaraptor?*

No. All of the recording and conversion functions of *Audials Mediaraptor* can be used without being signed in. However, in many cases, signing in does at least allow for a simpler setup, or for getting certain things done more easily and quickly. For example, signing in on several devices automatically connects those devices via *Anywhere*, thus allowing you to share media files across those devices.

*I have already created an account for the Audials forum. May I use this account to sign in to Audials Mediaraptor?*

Yes. If you have already created an account for the forum or Community, you do not need to create a new one.

*Where can I edit my Audials account (for example to change my password or nickname)?* In *Audials Mediaraptor*, click **Account** in the lower left-hand corner. Click **Edit Account...**. The Audials Forum opens in your Browser. Click **My Audials Account** > **User account**. Here you may edit your Audials Account.

# I have lost my Audials account password or user name

If you forgot your password or user name, you can use a password recovery form to re-obtain your user data, to be able to sign in to your Audials account, again.

- **1.** Visit the [Community website](http://community.audials.com/en/user/password).
- **2.** Enter your user name or e-mail address that you used to create your Audials account, and click **E-mail new password**.

A new password will then be sent to your e-mail address automatically. You will be adressed with your username at the very top of the e-mail.

**3.** Follow the instructions given in the e-mail.

# <span id="page-41-0"></span>License Information

How to handle license information and product activation.

**Note:** Please keep your license information in a safe place. We strongly suggest to print it out, and file it with other important documents.

# <span id="page-41-1"></span>Retrieving a lost license key and the corresponding product version

Have you lost your license key? It might be possible to recover the license you purchased for our software. Visit the License FAQ on our website to get further instructions.

**Restriction:** This option is only available for customers who purchased the software through our website audials.com, via Element5/Digital River GmbH.

# <span id="page-42-0"></span>Audials Apps

Our Audials apps for Android, Apple iOS, Windows 8 and for your web browser entertain you on all your home and mobile devices.

## <span id="page-42-1"></span>Audials Android

The Audials app for Android smartphones and tablets brings Audials' radio features to your mobile device.

## <span id="page-42-2"></span>**Permissions**

Audials Android requests a few permissions to ensure smooth and usable functionality. For each permission, we shortly explain why Audials needs it, and why it's useful to you.

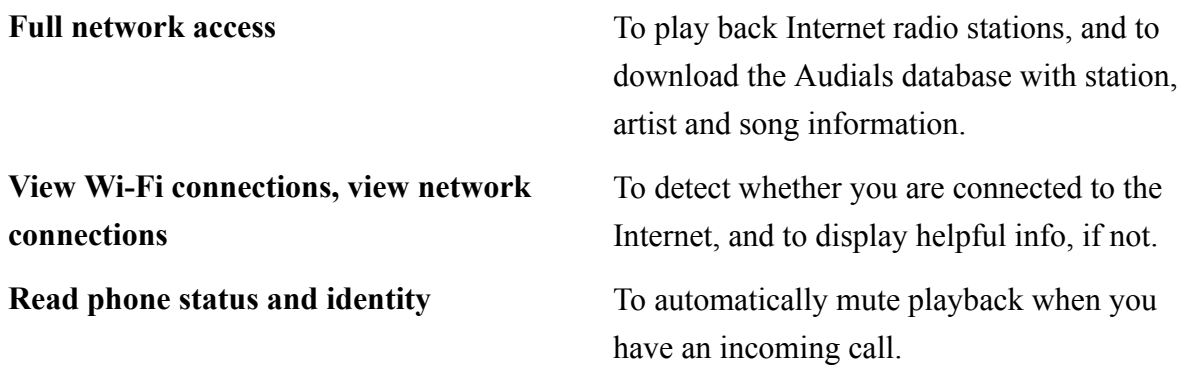

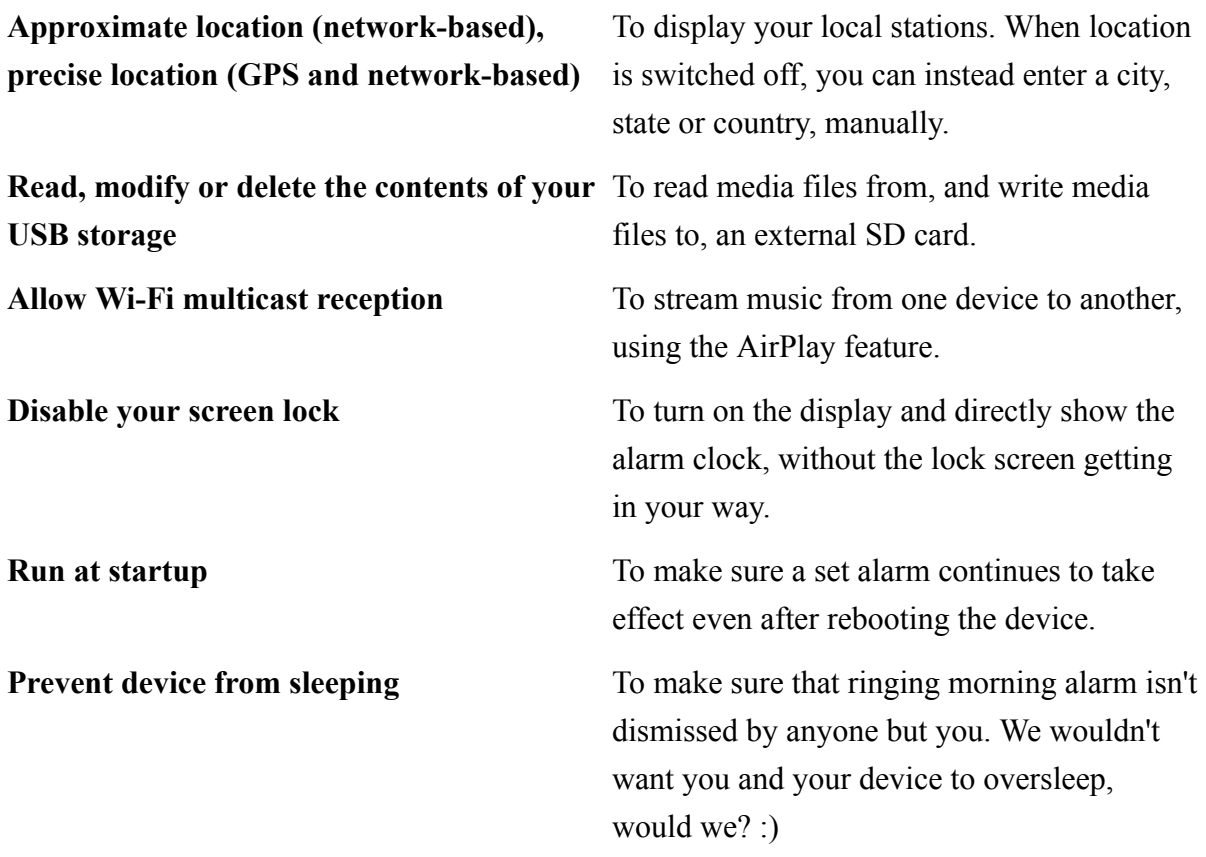